#### All-in-One Touchscreen Workstation PC; Visible Body Student Guide

June 2021

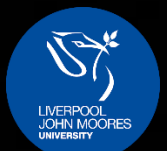

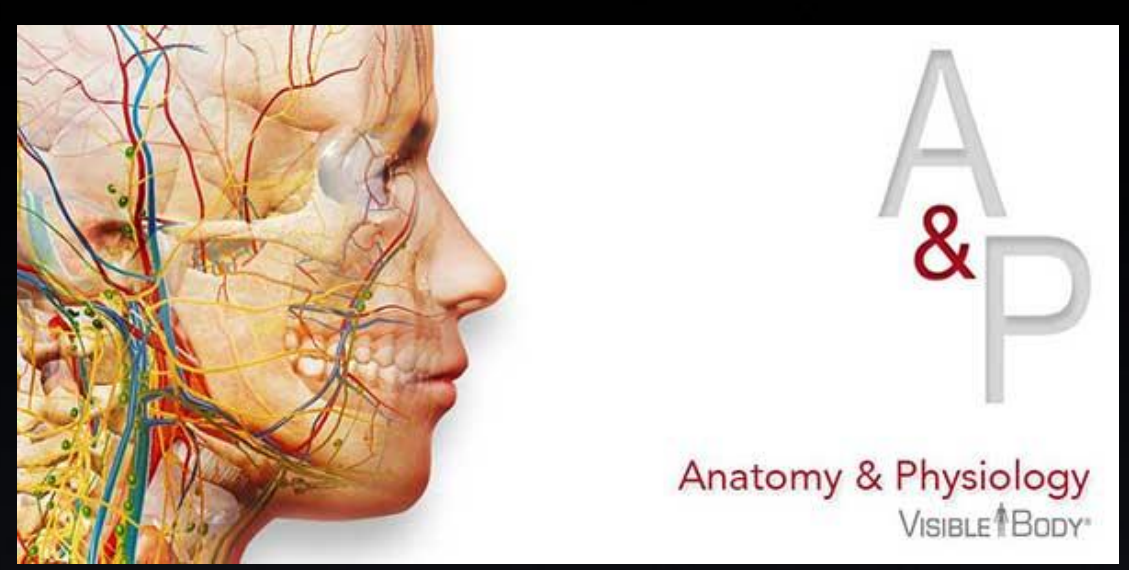

This guide has been produced to help students get a better understanding of how to operate Visible Body for a training session. The University currently supports Visible Body Version 6.2, so it is ill-advised to use any guide designed for a later version.

Visible Body is a comprehensive 3D visualisation and learning tool used to interact with and explore the systems of the human body. It covers male and female anatomical structures, and systemic and regional anatomy. All the models are three-dimensional, allowing you to rotate, zoom, dissect and add anatomical features. Once a structure is selected, you can access encyclopaedic definitions, common pathologies, pronunciation guides and MRI images.

This PDF guide will be broken down into sections so please use the links provided to advance to a relevant section. We offer guidance on accessing and using Visible Body stepby-step.

#### **Index**

[The Visible Body Interface](#page-2-0) The [Page 3](#page-2-0) Tools - [Download Image](#page-10-0) The Visible Body Interface

# <span id="page-1-0"></span>Accessing Visible Body

When you click on the Visible Body desktop icon, you should be directed to the Visible Body selection screen webpage, where you are prompted to select one of their services. Here, click on the service labelled 'Anatomy and Physiology'. It is almost always the case that the only service available to click on is this one anyway. Clicking this will redirect you to the launch page for Visual Body's Anatomy and Physiology 2019 (version 6.2), where you are prompted to click the on-screen button labelled 'Launch Anatomy and Physiology'. Clicking this will launch the programme.

English français español Deutsch 日本語 简体中文

路 Anatomy & Physiology 2019 (version 6.2)

an body syst

 $\Rightarrow$  C  $\theta$  origin

VISIBLE<sup><sup>1</sup> BODY</sup>

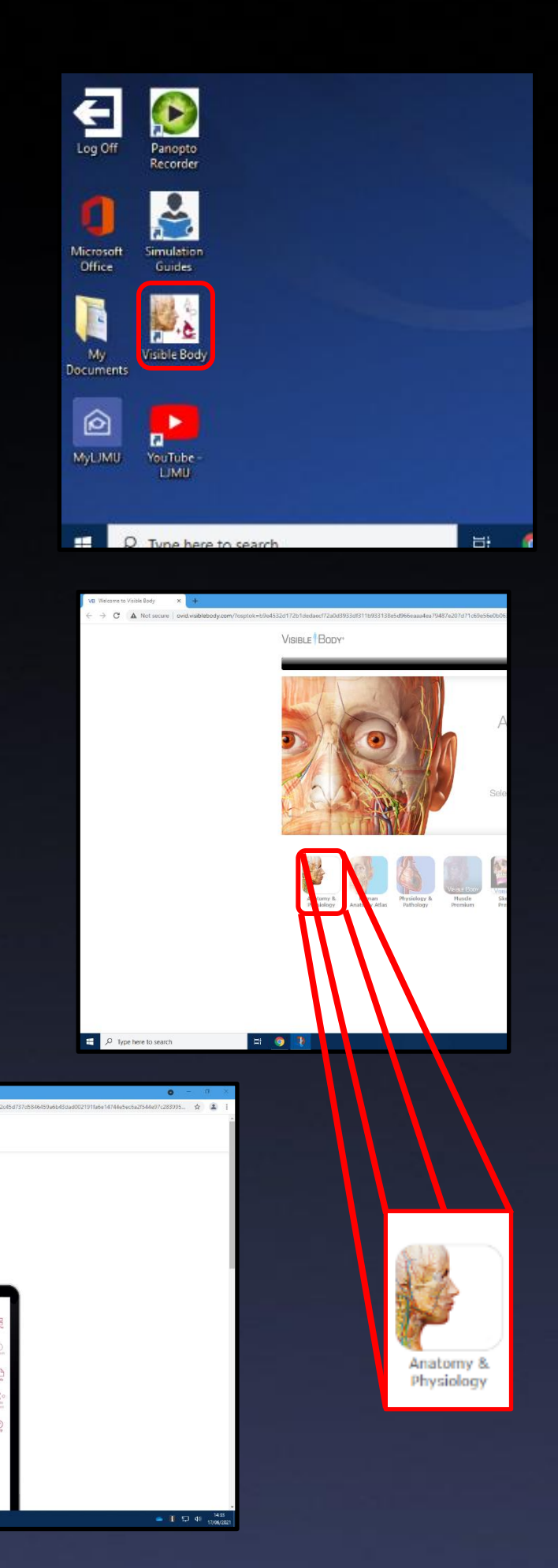

## The Visible Body Interface

<span id="page-2-0"></span>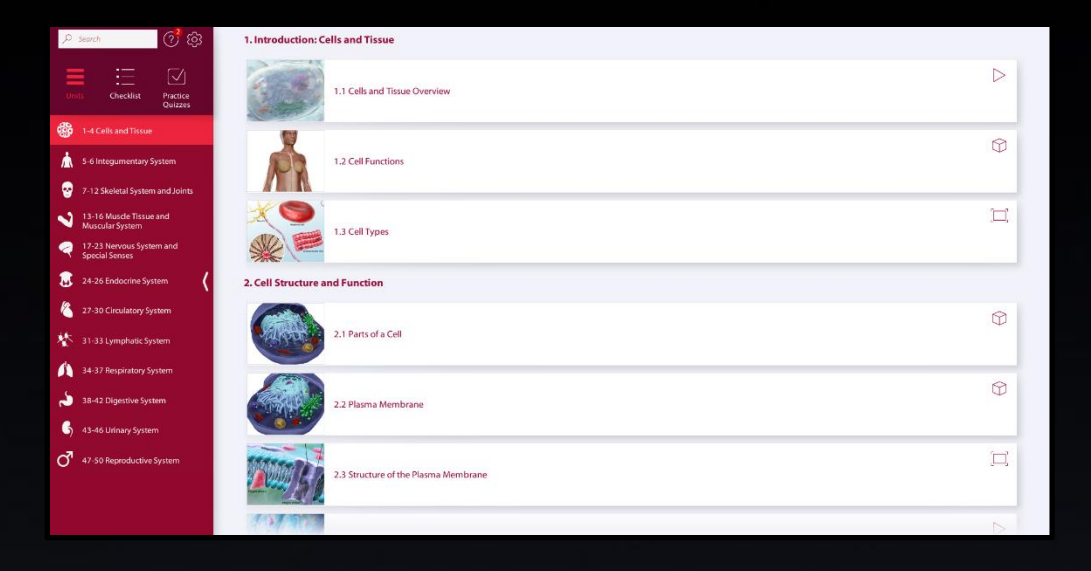

The main menu lists three categories to explore, along with a settings icon and a help icon, which are covered in the *Tools* section and/or the *Miscellaneous* section. The first category, labelled *Units*, provides ordered and detailed introductions and analyses for the desired module. Within each module of the *Units* category, you may select a topic in the form of either a video, a 3D diagram or a standard diagram about said desired module (more on those in the *Types of Topics* section).

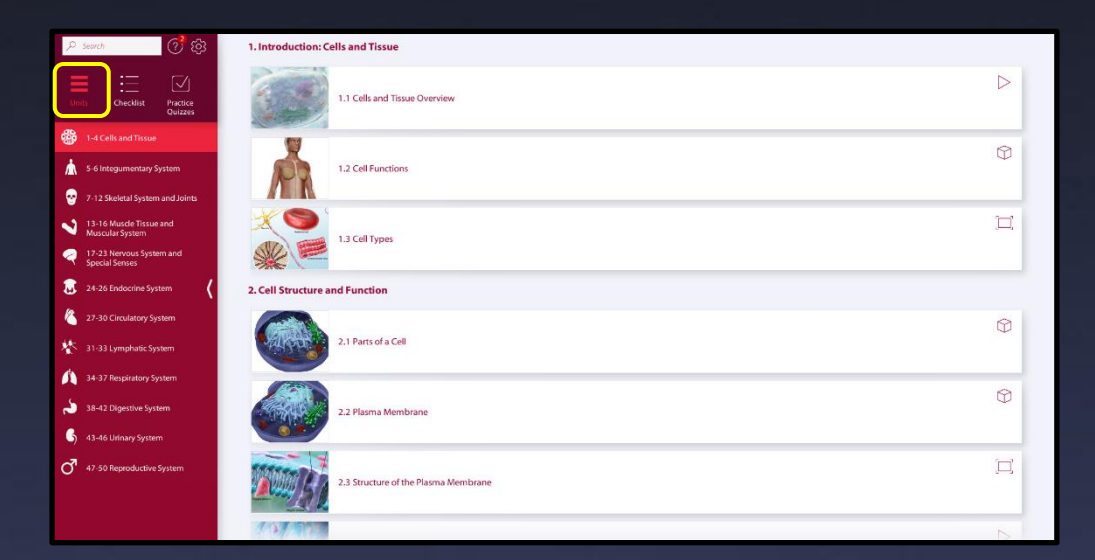

The second category, labelled *Checklist*, contains another ordered selection of modules that provide a way to track your progress as you advance through each of the groups of topics in the *Units* section, whether you write these down or simply use it to keep track of your progress mentally.

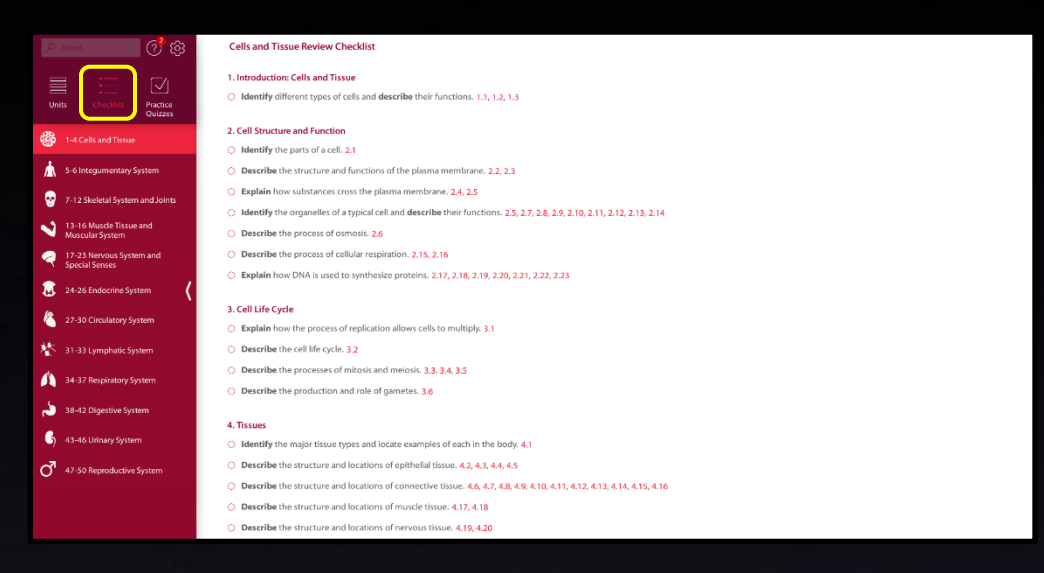

The third category, labelled *Practice Quizzes*, provides questions regarding each module for you to answer based either on multiple choice or a 3D-diagram-based format, to ensure that the progress you are making throughout the course is of sufficient pace and of value to you as a student. Technically speaking, it is not required of you to have completed parts of one section to be granted access parts to others; everything is freely and easily accessible no matter the level of understanding that you are at. However, it is advised that you, as a student, advance through the modules at a moderate pace and without leaving anything important or valuable for you to complete out.

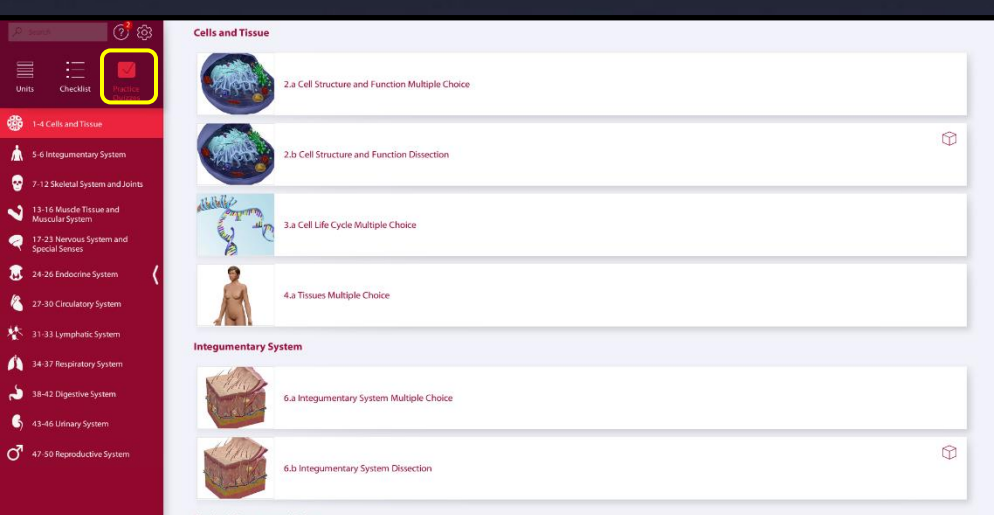

# Types of Topics available

<span id="page-4-0"></span>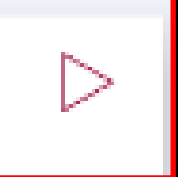

One of the styles of topic, indicated by a **video play button icon**, provides a video detailing the topic and a **brief description** of the topic on the left side of the screen. Tools are also provided down the right side of the screen, of which more detail can be found in the *Tools* section.

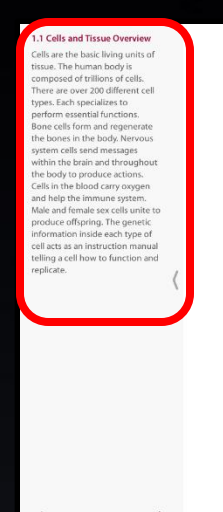

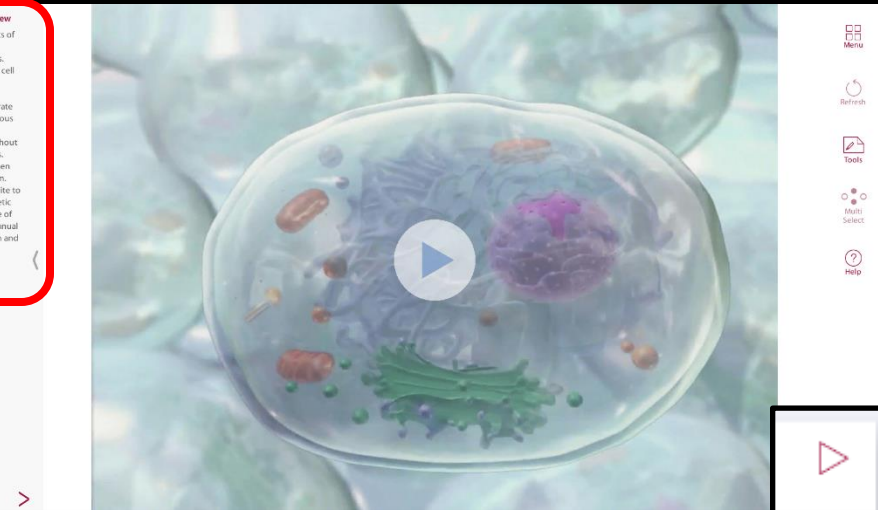

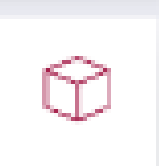

Another style of topic, indicated by an **icon of a cube**, provides a 3D diagram of the item that you are studying. At the top left of the screen, you are provided options available to you after selecting a component of the diagram, including the option to one (as a response to the request), or to **fade** and **h** either the selected component or everything except for the selected component. The following images instruct you of how to manipulate the diagram to achieve a desired angle/view of the model represented. They are as follows -

Swiping right with one finger rotates the model anticlockwise on the horizontal plane.

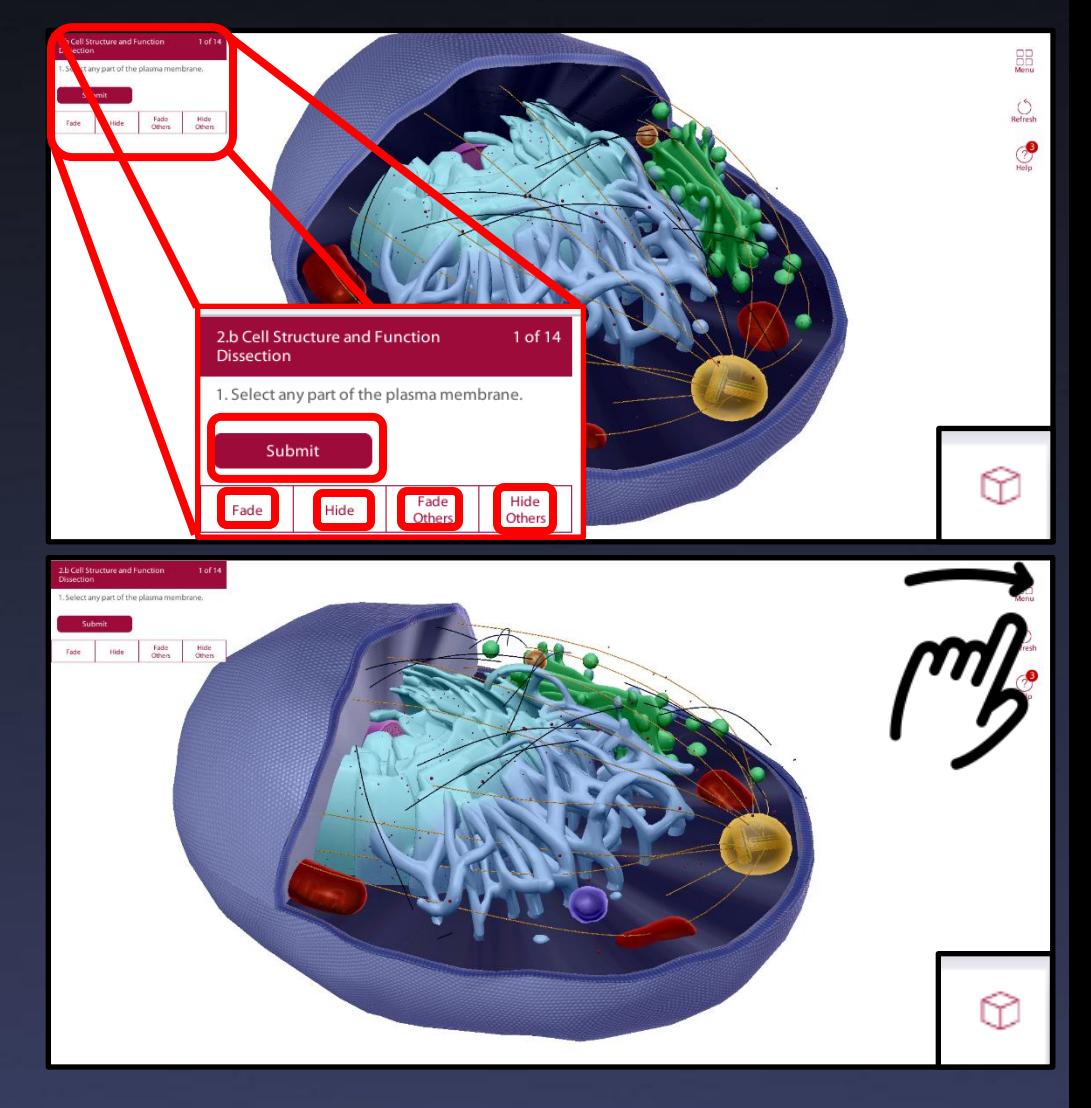

Swiping left with one finger rotates the model clockwise on the horizontal plane.

Swiping down with one finger rotates the model in one direction on the vertical plane, such that it is pointing downwards.

Swiping up with one finger rotates the model in the opposite direction on the vertical plane, such that it is pointing upwards.

Pinching and separating two fingers on the screen enlarges the model to provide a zoom in effect.

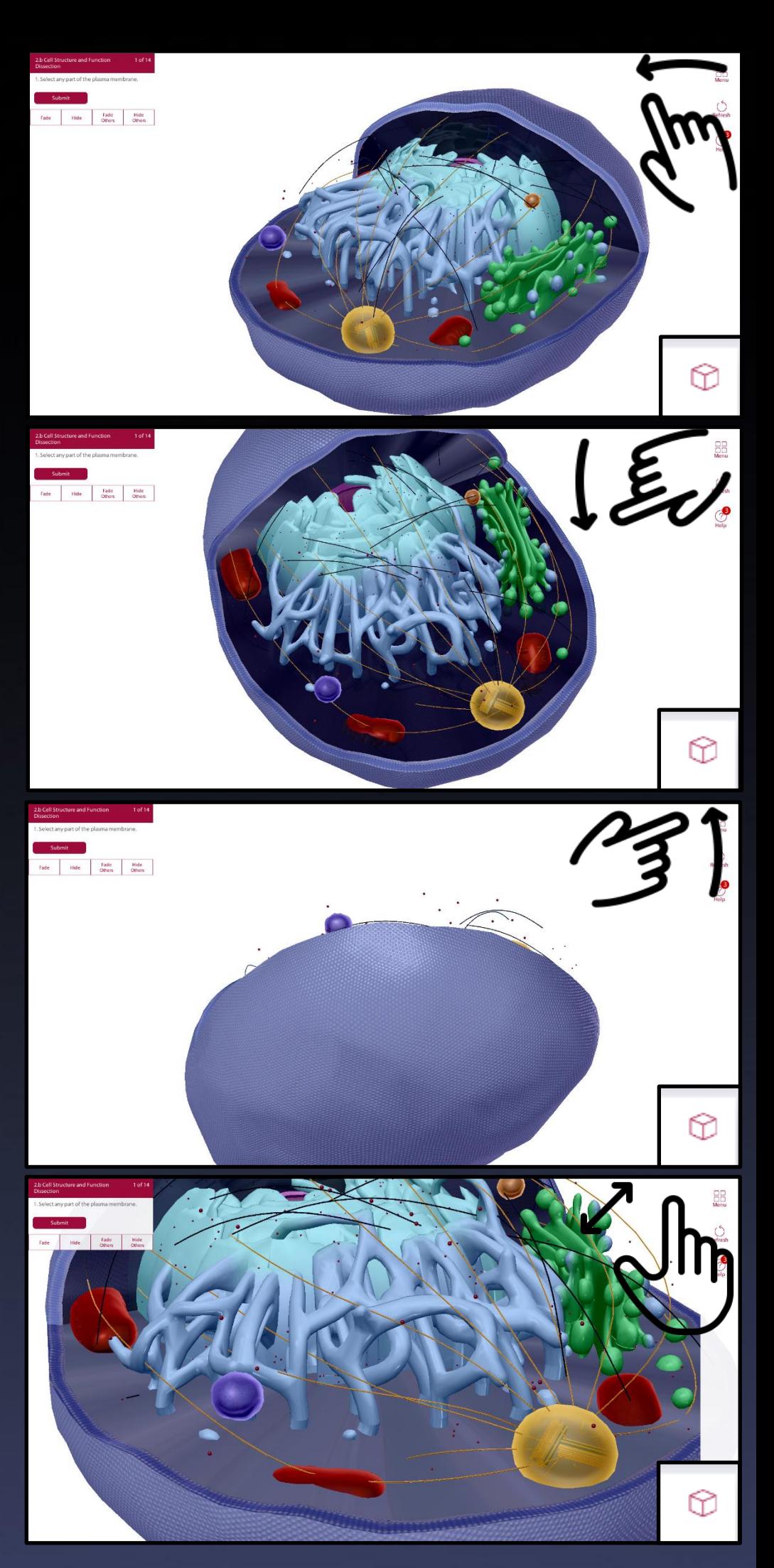

Bringing two fingers together on the screen shrinks the model to provide a zoom out effect.

Swiping up with two fingers moves the camera downwards.

Swiping down with two fingers moves the camera upwards.

Swiping left with two fingers moves the camera to the right.

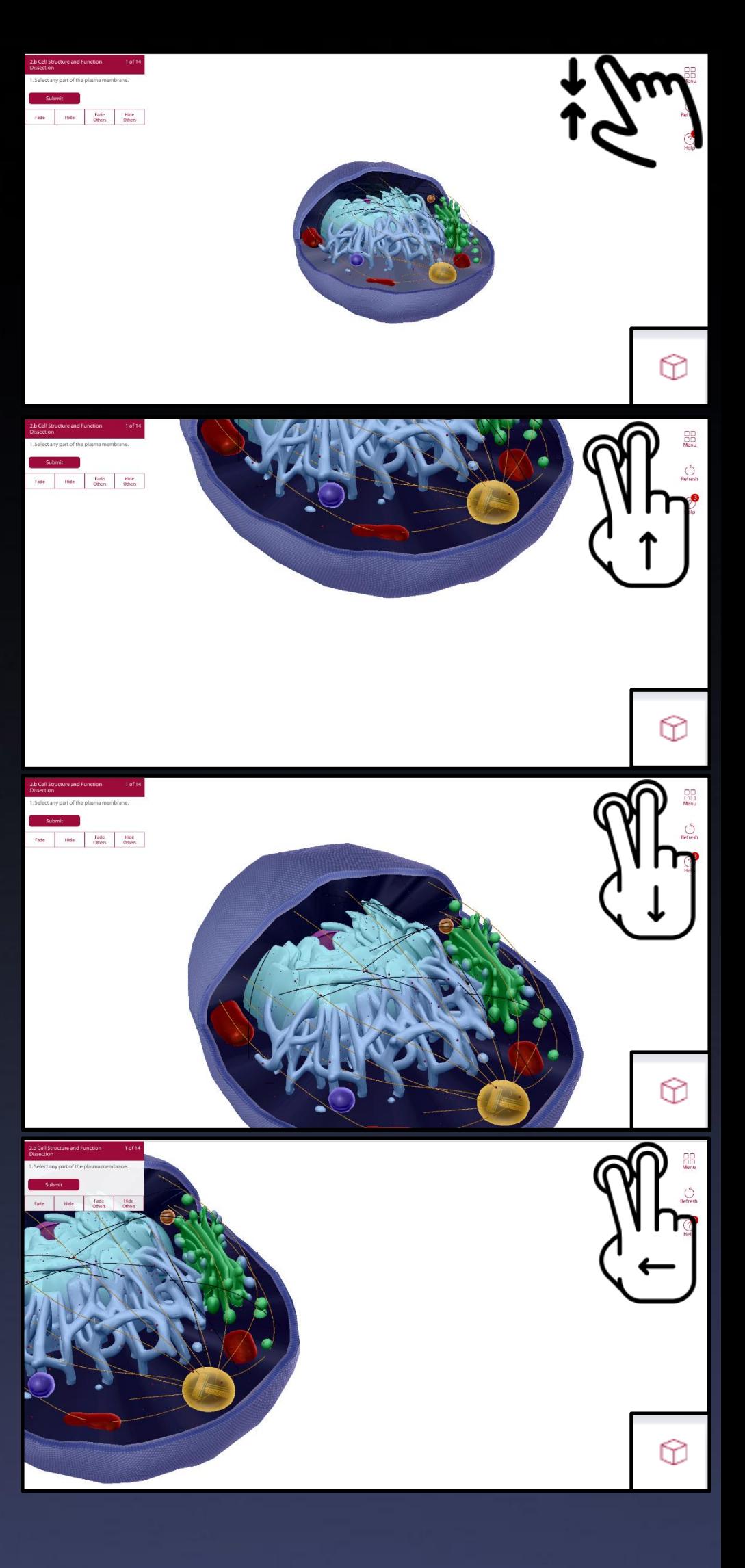

Swiping right with two fingers moves the camera to the left.

Tapping a component of the diagram highlights it.

Upon highlighting a component, you can find here its **name**, an **audial description** and a **written description**.

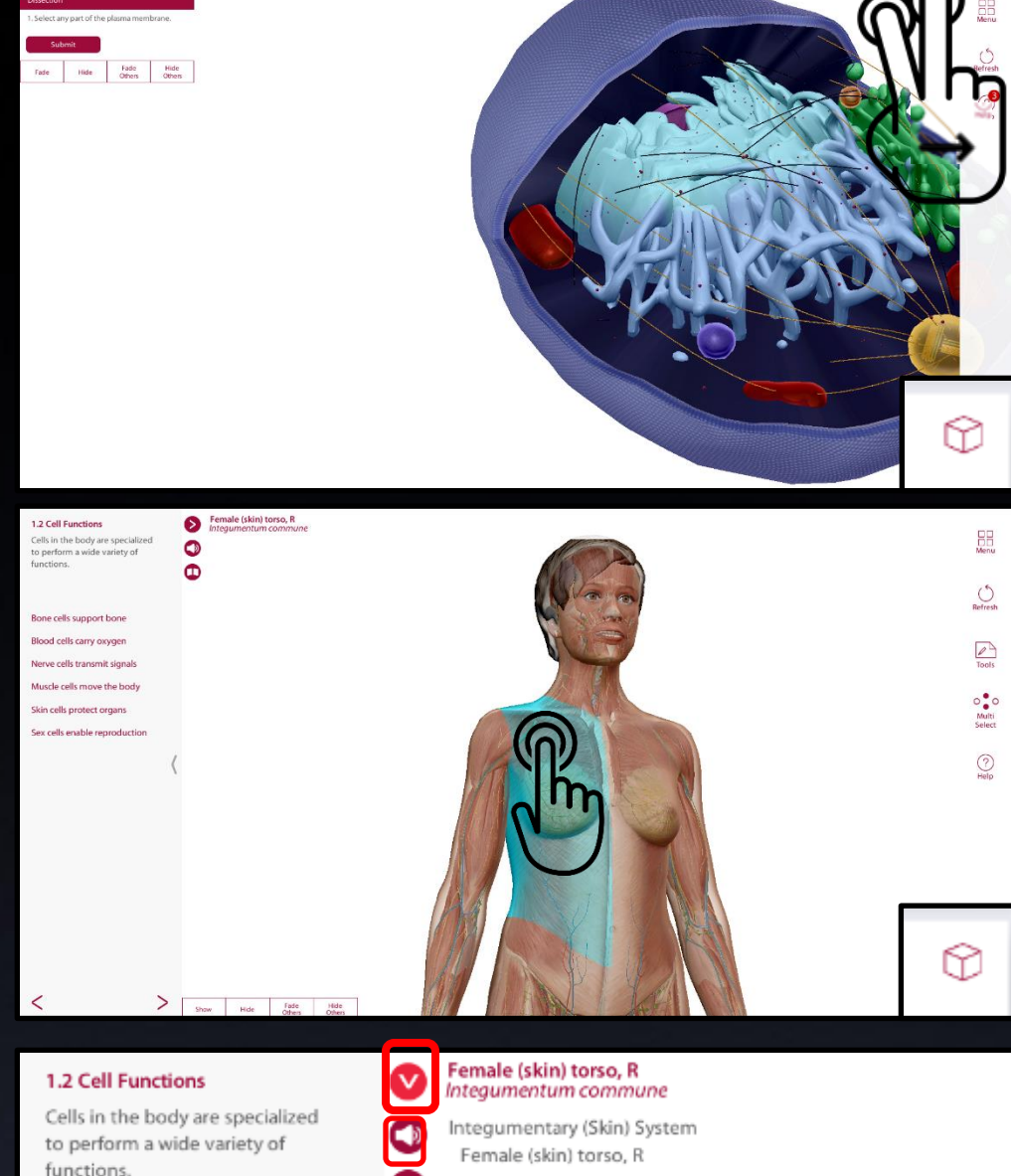

Bone cells support bone

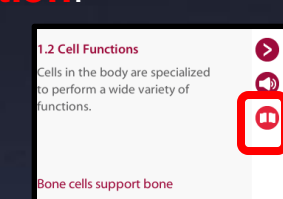

#### Female (skin) torso, R<br>Integumentum commun

The integumentary system, or skin, is responsible for providing physical protection from foreign objects and cushioning for the internal organs of the body. It also contributes to the regulation<br>of body temperature and wat ₩ layer is often categorized within the integumentary system but includes structures from other systems.

⊕

Selecting the *Multi Select* tool, which is exclusive to the 3D-diagram-based topic, allows you to highlight multiple components at once.

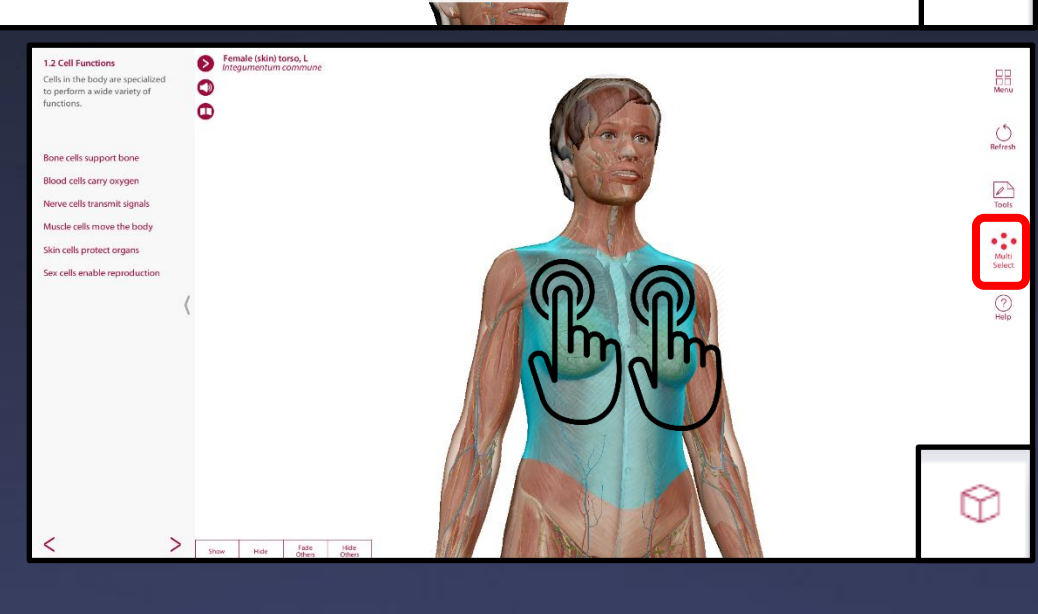

<span id="page-8-0"></span>Some diagrams contain a set of **filters** for you to select, which allows you to view one layer of the model at a time upon the selection of one.

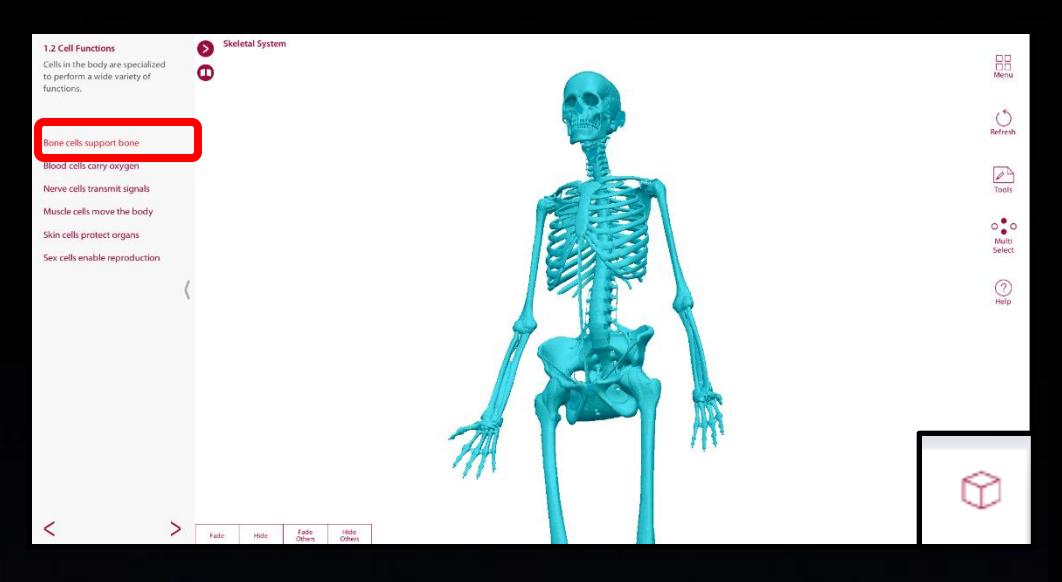

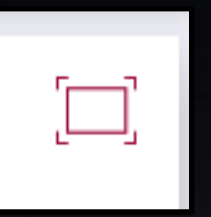

Another style of topic, indicated by a **bordered square**, simply provides a labelled diagram of the item of study related to the selected topic, accompanied by a description on the left side of the screen and a toolbar on the right. In this specific example, Multi Select is greyed out because it lacks applicability, alongside the Refresh tool.

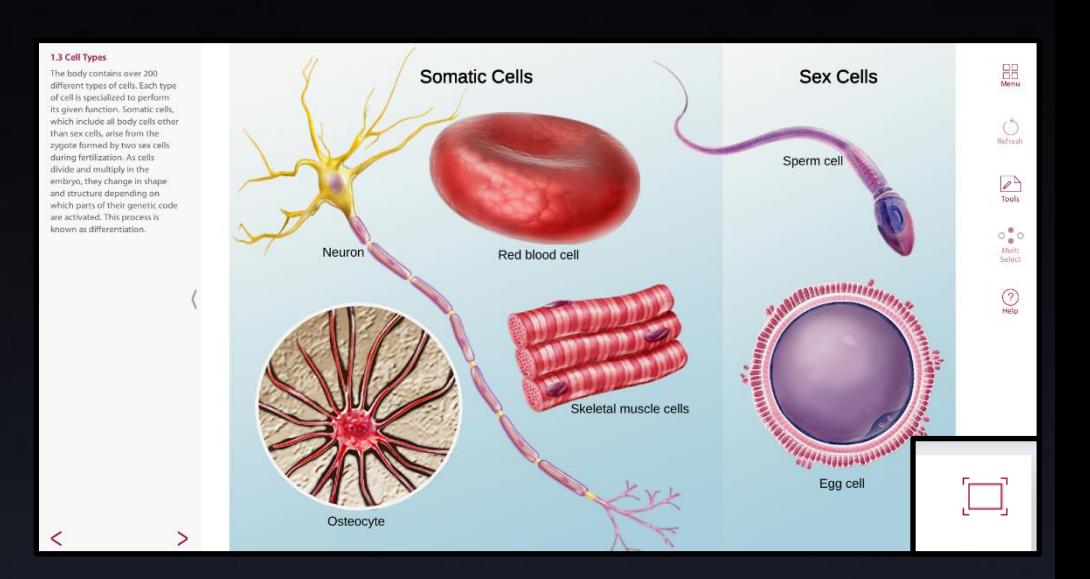

### **Multiple Choice**

The final style of topic, indicated simply with "**Multiple Choice**", asks you to attempt to select the correct answer to the provided question out of a selection of answers, typically four. You will only be shown if the answer you choose matches the correct answer after you have selected it and submitted it.

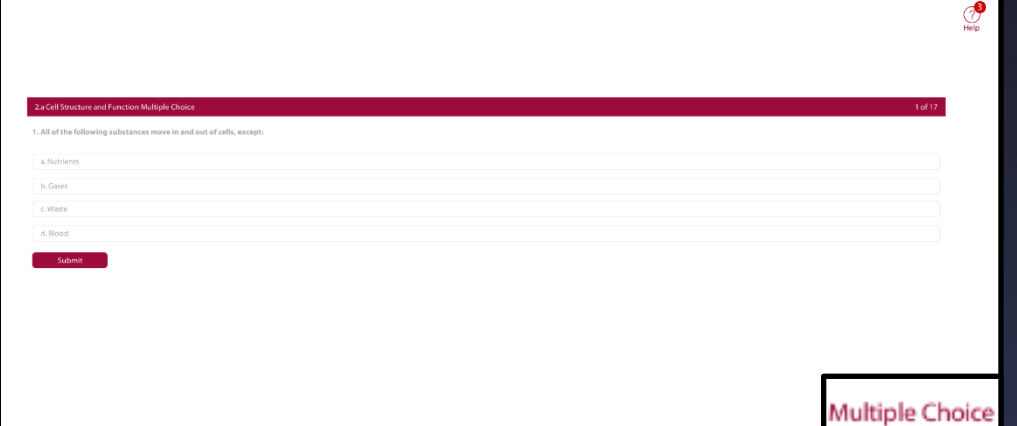

# Tools

<span id="page-9-0"></span>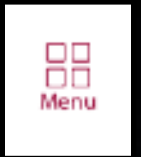

In any topic that you select, this tool will always be present and available to use. Selecting it will simply bring you back to the main menu of *Anatomy and Physiology*, as is shown here.

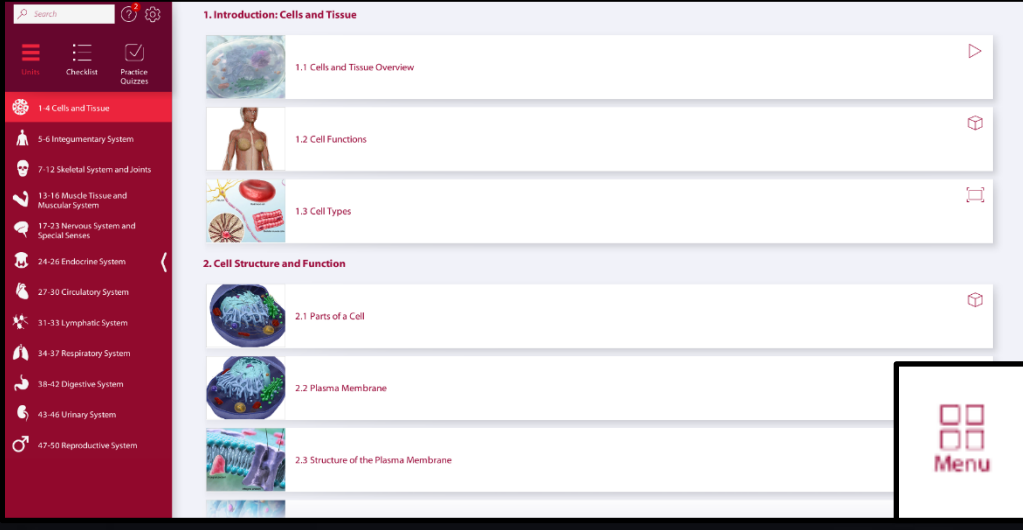

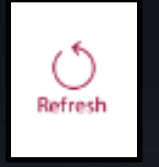

Another simple tool, and one that too is present in almost every topic (though only available to use in 3D-diagram-based topics. In other kinds of topics, it will be greyed out); selecting the **Refresh** tool resets the model in 3D diagrams to its factory state. This is useful if you have made a large number of changes made to the model that takes an excessive amount of time to undo manually.

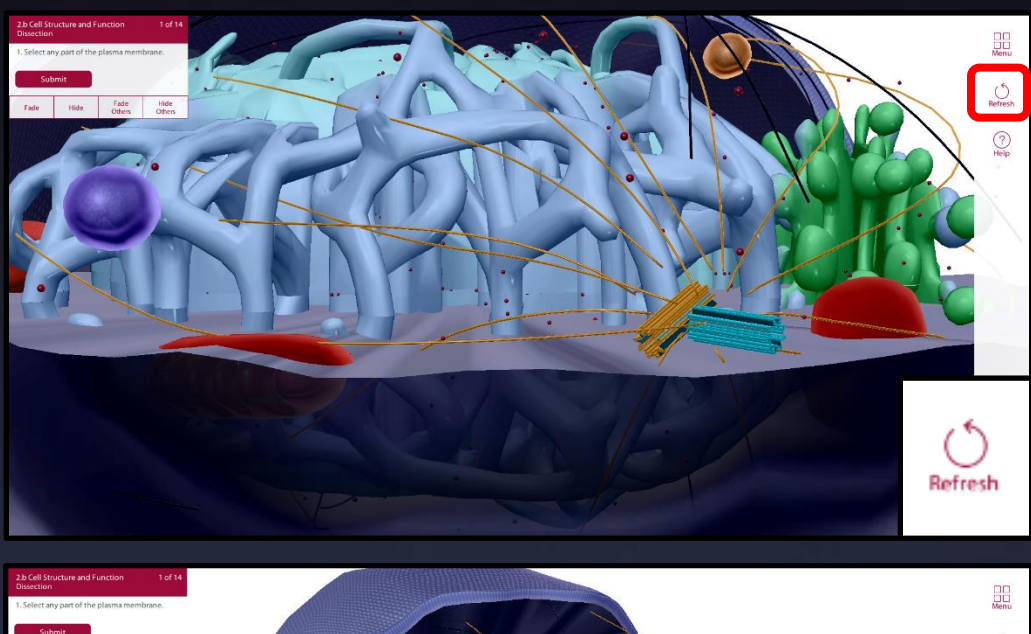

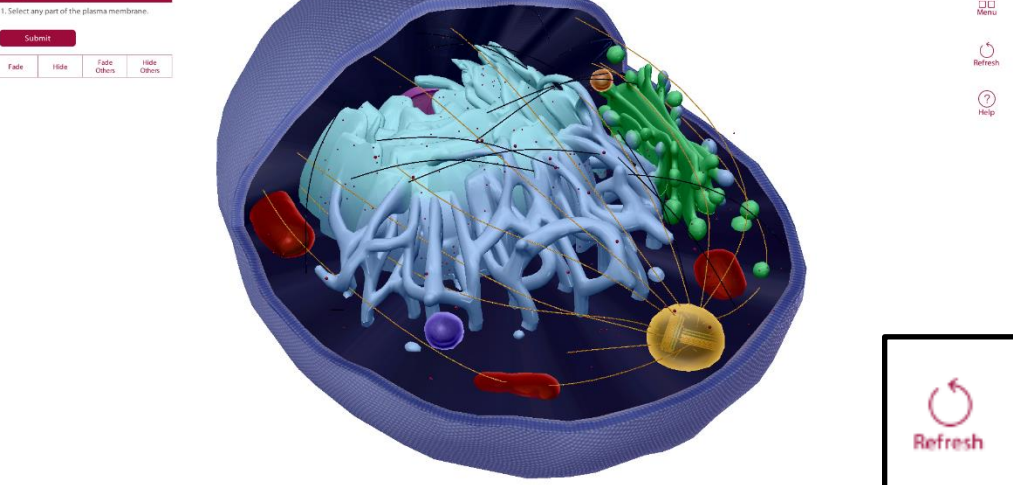

<span id="page-10-0"></span>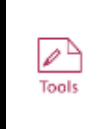

The next tool, that goes by the same name, is not actually a tool, but a tool section that holds three tools of its own;

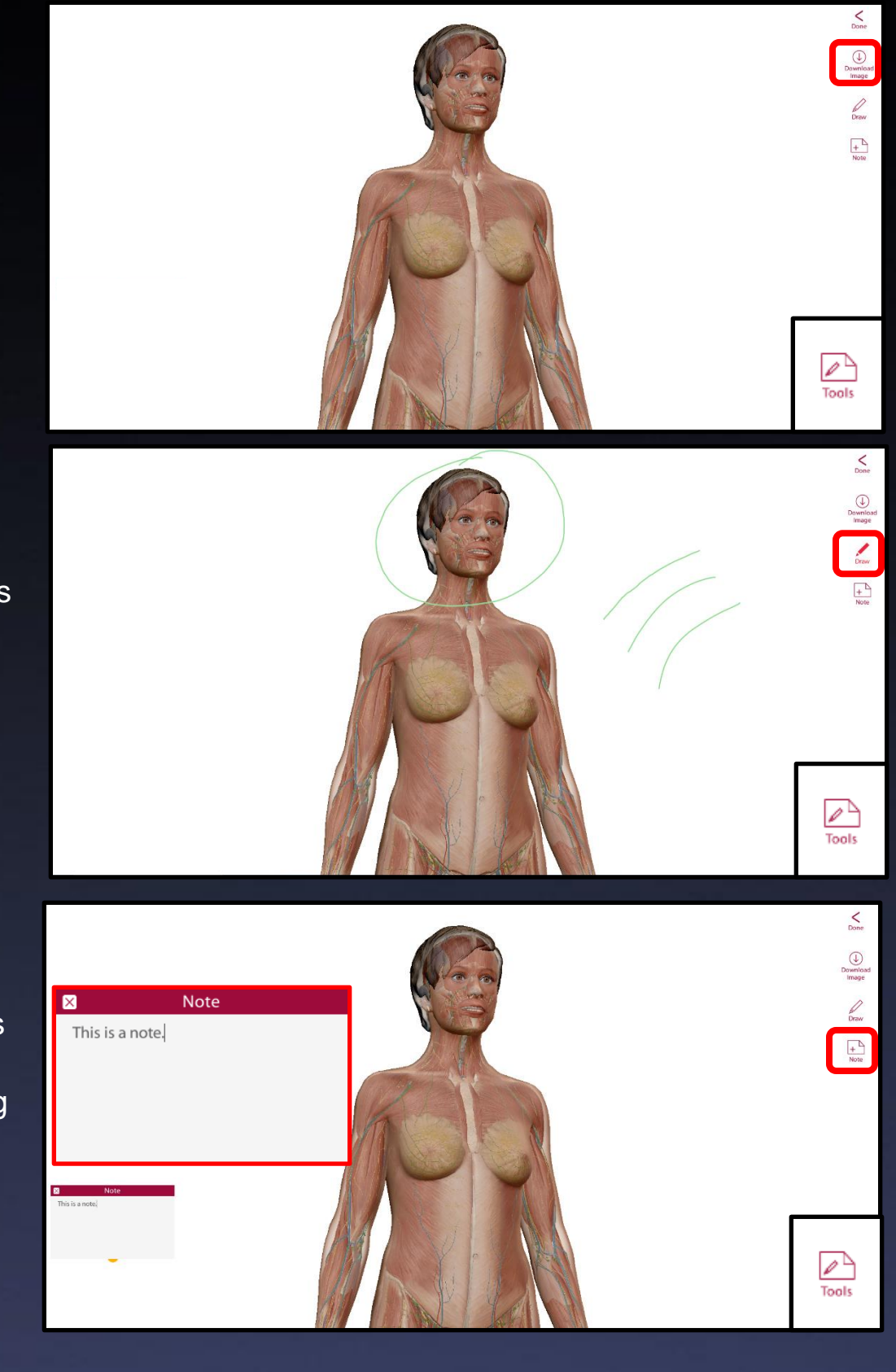

The **Download Image**

tool that allows you to save the current state of the selected diagram as an image file to the PC's desktop.

The **Draw** tool that allows you to draw your own labels and markings onto the diagram for teaching purposes.

The **Note** tool that allows you to add a sticky note on the screen for teaching purposes and has a modifiable text heading and text body.

<span id="page-11-0"></span>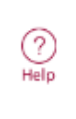

The fourth tool, labelled Help, like the Menu tool, will always be present and available to use. Selecting this tool will present to you a list of additional information you may wish to access, including existing user guides for various functions within *Anatomy and Physiology* itself and quick access to the categories labelled Checklist and Practice Quizzes mentioned earlier.

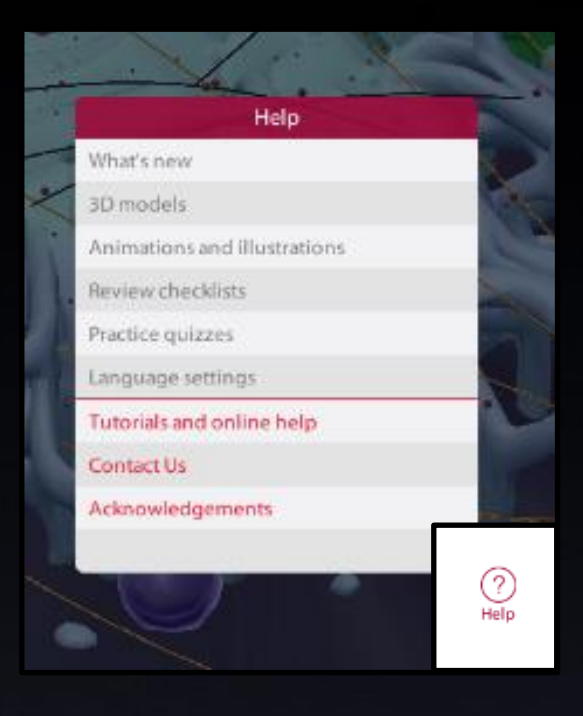

## <span id="page-11-1"></span>**Miscellaneous**

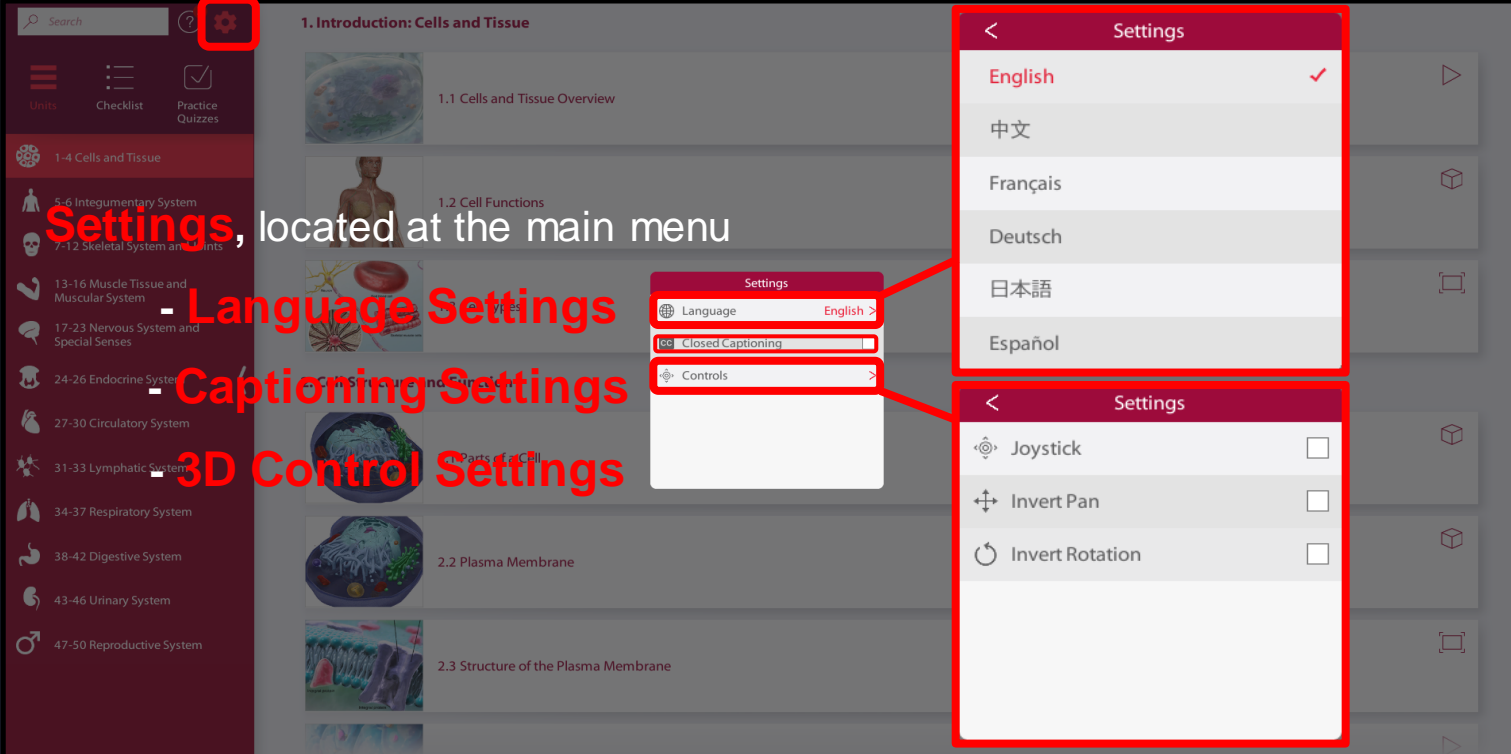